# GX-02 USB インタフェース 取扱説明書 AVD 禁エーアンド・ディ

#### 1WMPD4001411B

#### 1.特長

- ・ 上皿電子天びん GX/GF シリーズとパソコンを USB で接続して、計量値をパソコンに送信することができます。 対象 OS は、Windows 98 以降です。
- ・ Windows 標準のドライバを使用し計量値を送信できるので、複雑な専用ドライバのインストールが不要です。
- ・ パソコンは GX-02 をキーボードとして認識し、計量値はキーボード操作による数値入力と同様に処理されま
- す。このため、Windows の Excel や Word、メモ帳など、どのアプリケーションにもデータを送信できます。 ・ USB ケーブル(長さ約 2m)が付属しています。
- 注意: ・パソコンに送信できるデータは計量値のみとなります。ヘッダ、単位は送信されません。 ・日付・時刻、ID ナンバ、データナンバ、GLP データは出力できません。・パソコンから天びんにコマンドを送ることはできません。コマンドにより天びんを制御したい場合は、RS-232C ボードを組み込み RS-232C ケーブルで接続するか、別売品の USB コンバータ(AX-USB-25P)をご使用ください。 ・パソコンのスクリーンセーバー、サスペンドモードはオフにしてください。
	- ・Windows、Excel、Word は米国およびその他の国における米国 Microsoft Corporation の登録商標または商標です。

### 2. 取付方法 (右図参照)

#### 注意: GX/GF本体からACアダプタを外した状態で、以下の作業を行ってください。

- 手順 1 背面のパネルのネジ(2 本)を外し、RS-232C ボードを引き出 します。このとき、無理にケーブルを引っ張らないでください。
- 手順 2 RS-232C ボードからコネクタを外します。このとき、ケーブル ではなく、必ずコネクタをもって外してください。
- 手順 3 GX-02 ボードには茶色と白の2種類のコネクタが付いています。 手順 2 で RS-232C ボードから外したケーブルのコネクタを、 GX-02 ボードの同じ色のコネクタに差し込みます。GX-02 ボード上のもう一方のコネクタは使用しません。
- 手順 4 GX-02ボードを装着し、手順1で外した2本のネジで固定します。

### 3.使用方法

- 手順1 パソコンの電源を入れ、Windows を起動します。次に、天びん に AC アダプタを接続し、天びん本体の電源を入れます。
- 手順 2 天びんの内部設定で、ボーレートを 2400bps(b<sup>p</sup>5 *l*)、ビット 長、パリティを7ビット EVEN (btPr 0)、出力フォーマットを **A&D** 標準フォーマット(ヒヨPE ロ)にします。(出荷時設定と同 じです。)
- 手順 3 付属の USB ケーブルで天びんとパソコンを接続します。
- 注意: USB ケーブルの接続は、天びんのデータ出カモードをストリームモード(<sup>P</sup>rヒ ∃)以外の設定で行ってください。
- 手順 4 初めてパソコンと接続する場合、ドライバがインストールされます。イントールが完了するまでお待ちく ださい。2回目以降はこの手順は必要ありません。
- 手順 5 計量データを送信するパソコンのアプリケーション(Excel など)を起動します。 キーボードの入力モードを半角設定にします。 計量データを送信したい位置にカーソルを合わせます。
- 手順6 天びんの PRINT キーを押すと、現在カーソルがある位置に計量データが送信されます。
- 注意: データメモリの内容を一括出力する場合は、データナンバは出力できません。(d-no 0 としてください) また、データ出力間隔を 1.6 秒空ける(<sup>PU5E</sup> - 1)にしてください。
- 手順 7 年終了する際は、そのまま USB ケーブルを抜きます。

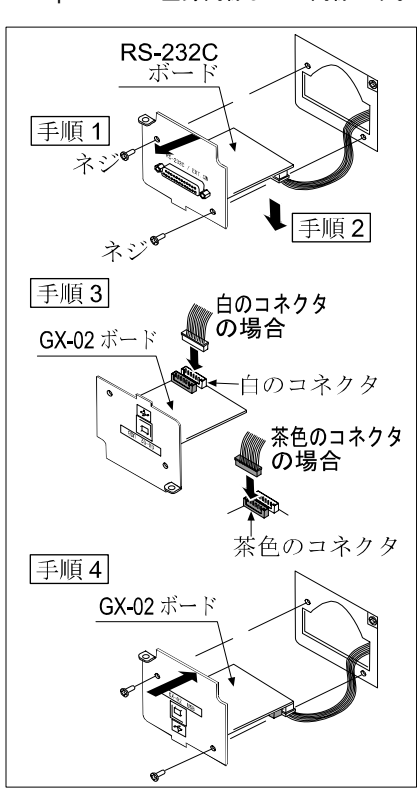

### 4.使用上の注意

Windows XP で Excel に正しくデータが入らない場合、以下の手順で「詳細なテキストサービス」をオフにし てください。Windows XP 以外の OS では、この機能はありません。

- 手順 1 「コントロールパネル」から「地域と言語 のオプション」を開きます。
- 手順 2 「言語」タブを選択し、「詳細」ボタンを クリックします。

手順 3 「詳細設定」タブを選択し、「詳細なテキ

を入れます。

ストサービスをオフにする」にチェック

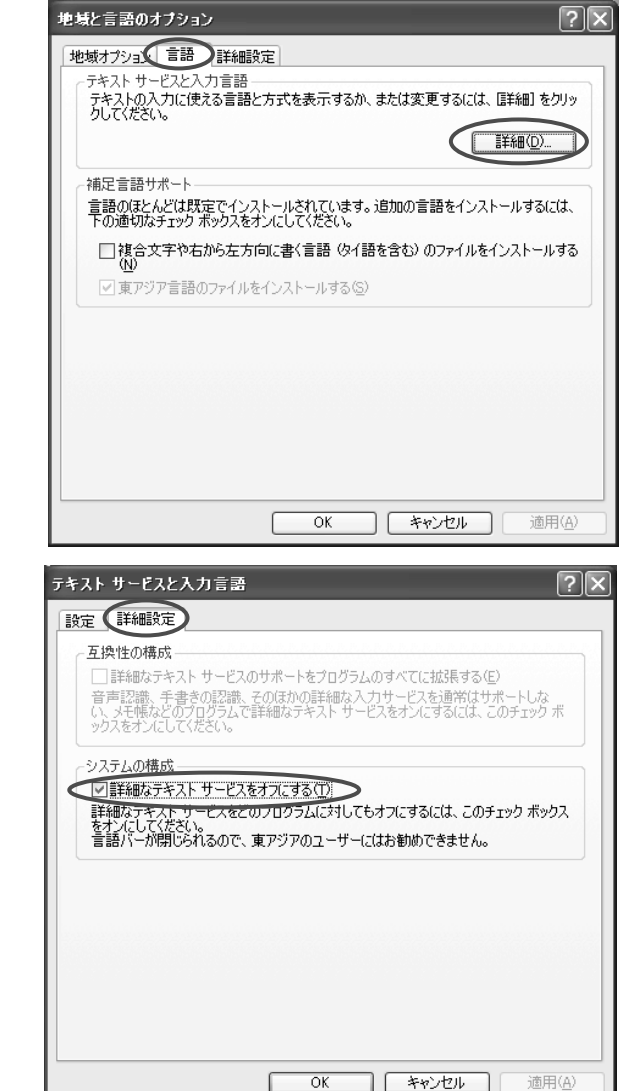

## 5.使用例、応用例

○計量データの集計1

天びんのデータ出力モード: キーモード (出荷時設定) doub 0 天びんの PRINT キーを押して、パソコンにデータを送信します。基本的な使い方です。

○計量データの集計2

天びんのデータ出力モード:オートプリントモード dout 1 または dout 2 天びんにサンプルを載せて、安定したときにパソコンにデータを送信します。 繰り返し物を載せて、その計量値を記録する場合に便利です。